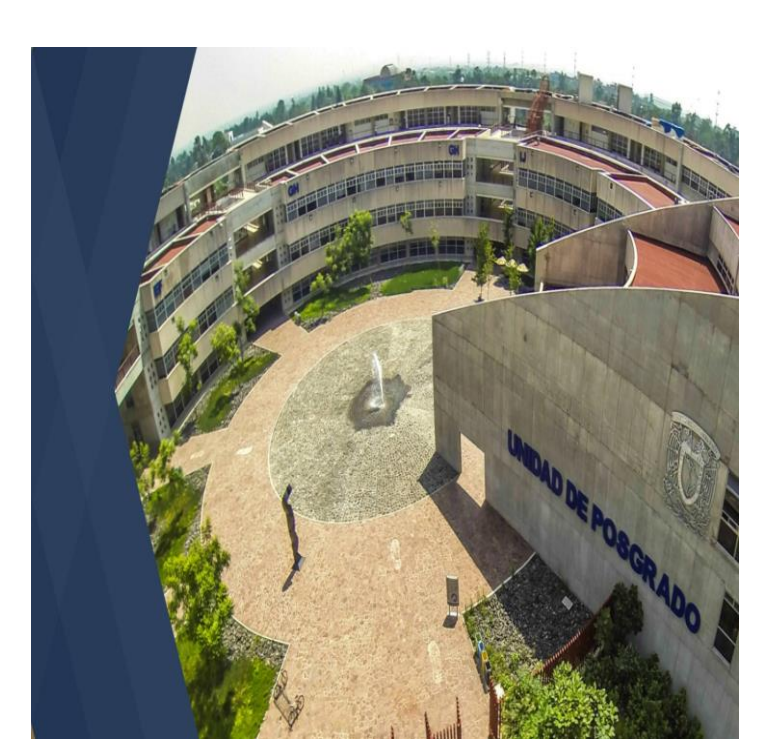

**PROCESO DE INCORPORACIÓN ACADÉMICA DE LOS CURSOS DE ESPECIALIZACIÓN MÉDICA COORDINACIÓN DE COMITÉS ACADÉMICOS**

En el presente documento encontrará los pasos que debe seguir el responsable del área de enseñanza y los profesores propuestos del curso de especialización médica para solicitar la incorporación académica al Plan Único de Especializaciones Médicas

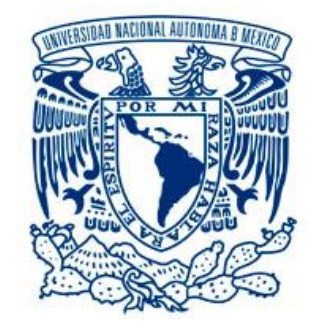

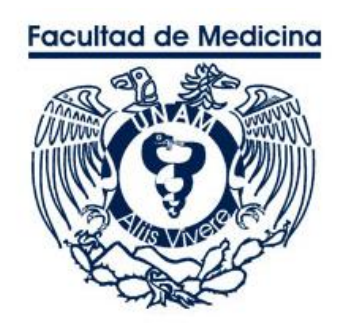

La **Subdivisión de Especializaciones Médicas** y la **Coordinación de Comités Académicos** están trabajando a través de la **plataforma SIDEP** [\(http://www.sidep.fmposgrado.unam.mx\)](http://www.sidep.fmposgrado.unam.mx/), en la cual, el **responsable de enseñanza de la sede**, en conjunto con los **profesores propuestos para el curso**, llenarán la información requerida **(CÉDULA DE INFRAESTRUCTURA, PROGRAMA OPERATIVO Y DOCUMENTOS PROBATORIOS de los profesores titular y adjunto)**. Todo esto en el módulo **"INCORPORACIÓN".** 

*El plazo para la solicitud de incorporaciones académicas y el llenado de la plataforma SIDEP con la información correspondiente, en el Módulo "INCORPORACIÓN" permanecerá activa desde el 01/02/24 hasta el día 17/06/24.*

**El proceso de incorporación académica contempla las siguientes fases:**

- A. Solicitud por la unidad médica mediante oficio.
- B. Autoevaluación.
- C. Proceso para registro de especialidad médica y descarga de archivos.
- D. Proceso para carga de archivos.
- E. Proceso para registrar más cursos para la misma sede.

Cualquier duda o comentario favor de comunicarse a la Coordinación de Comités Académicos.

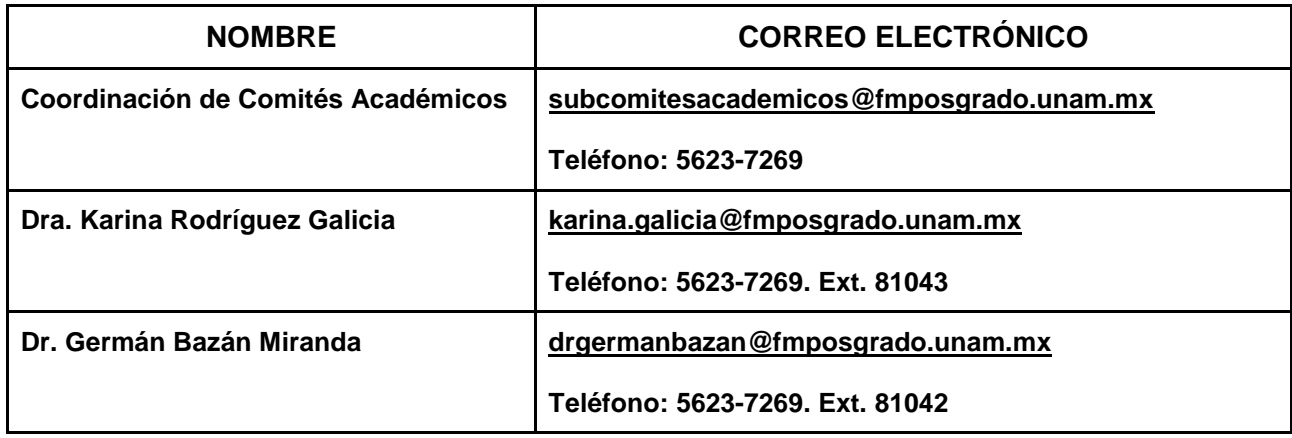

#### *A. SOLICITUD POR LA UNIDAD MÉDICA MEDIANTE OFICIO.*

La unidad médica, deberá enviar el oficio correspondiente, dirigido a la Dra. Claudia Jimena Vilchis Macedo, jefa de la Subdivisión de Especializaciones Médicas; con copia al Dr. Víctor Hugo Olmedo Canchola, Coordinador de los Comités Académicos; que contenga lo siguiente:

- > Los datos completos de la sede.
- Especificar el curso solicitado.
- Proporcionar el nombre del responsable del área de enseñanza, de los profesores propuestos y los medios de contacto de cada uno (números telefónicos de la sede, celulares, correos electrónicos y RFC).
- Deberá firmarse por el director del hospital y de la autoridad de enseñanza responsable.

Enviar el oficio al correo subcomitesacademicos@fmposgrado.unam.mx o entregarlo físicamente a la Coordinación de Comités Académicos sito en: Unidad de Posgrado, Edificio G, oficina 219, segundo piso, Circuito de los Posgrados, en Ciudad Universitaria.

Una vez que se recibe el oficio correspondiente en la coordinación, se le enviarán por correo electrónico, las instrucciones para continuar con el proceso de incorporación y la liga para descargar el Manual **PROCESO DE INCORPORACIÓN ACADÉMICA DE LOS CURSOS DE ESPECIALIZACIÓN MÉDICA,** que también podrá consultar en la siguiente liga:

[http://www.sidep.fmposgrado.unam.mx:8080/SIDEP/recursos/subcomites/Proceso\\_de\\_Incor](http://www.sidep.fmposgrado.unam.mx:8080/SIDEP/recursos/subcomites/Proceso_de_Incorporacion_Academica.pdf) [poracion\\_Academica.pdf](http://www.sidep.fmposgrado.unam.mx:8080/SIDEP/recursos/subcomites/Proceso_de_Incorporacion_Academica.pdf).

*El plazo para la solicitud de incorporaciones académicas y el llenado de la plataforma SIDEP con la información correspondiente, en el Módulo "INCORPORACIÓN" permanecerá activa desde el 01/02/24 hasta el día 17/06/24.*

## *ES IMPORTANTE RESALTAR QUE LA SOLICITUD DE INCORPORACIÓN AL PUEM APLICARÁ PARA EL SIGUIENTE CICLO ESCOLAR 2025-2026.*

### *B. PROCESO PARA REALIZAR LA AUTOEVALUACIÓN.*

El responsable del área de enseñanza y los profesores propuestos deberán realizar la **"Autoevaluación"**, como requisito indispensable para continuar con el proceso de incorporación. Para realizar este paso, tendrá que consultar el PUEM del curso solicitado en la siguiente liga: [http://www.sidep.fmposgrado.unam.mx:8080/fmposgrado/Cursos.jsp?medicallevel=ESPECIALIDADES.](http://www.sidep.fmposgrado.unam.mx:8080/fmposgrado/Cursos.jsp?medicallevel=ESPECIALIDADES) Después de consultar el PUEM de la especialidad solicitada, realice los pasos siguientes:

- **1. Ingresar en la página web** [http://www.sidep.fmposgrado.unam.mx](http://www.sidep.fmposgrado.unam.mx/)
- **2. Dar clic en el módulo INCORPORACIÓN.**

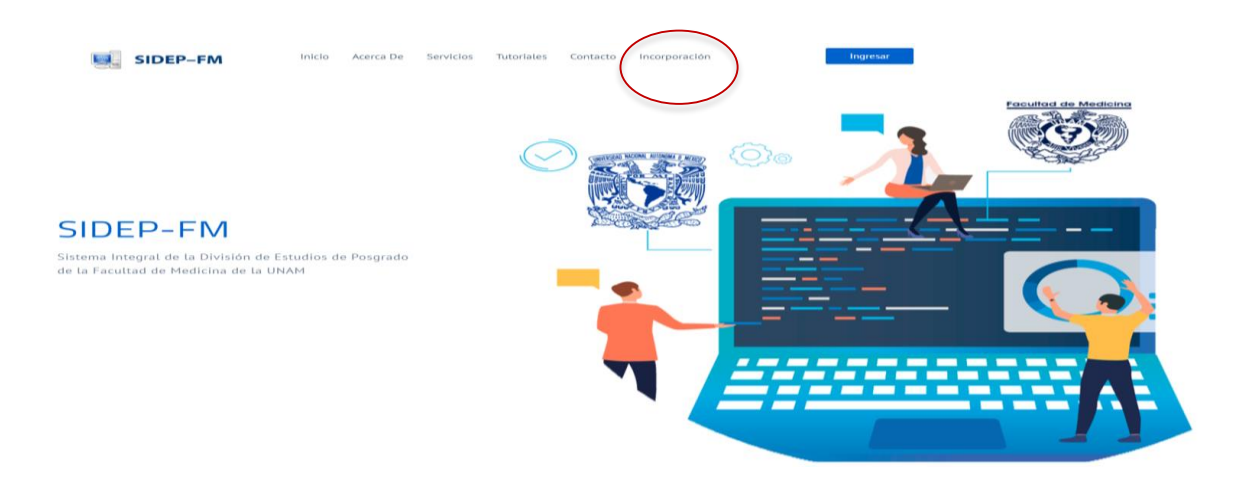

**3. Aparecerá Incorporación. "Registro de", se mostrarán varias opciones, dar clic en Autoevaluación.**

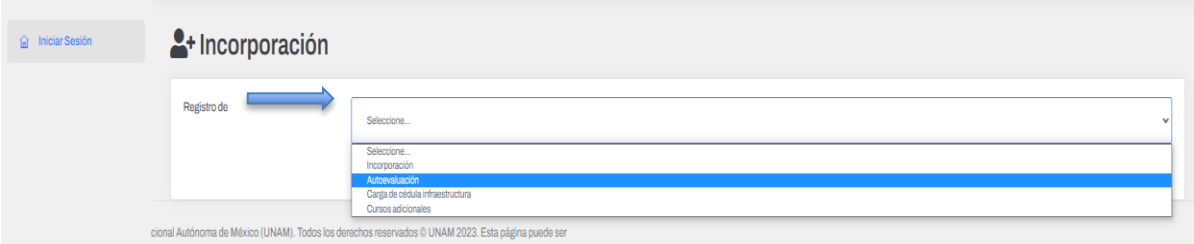

**4. Deberá llenar el formulario completamente de Autoevaluación.**

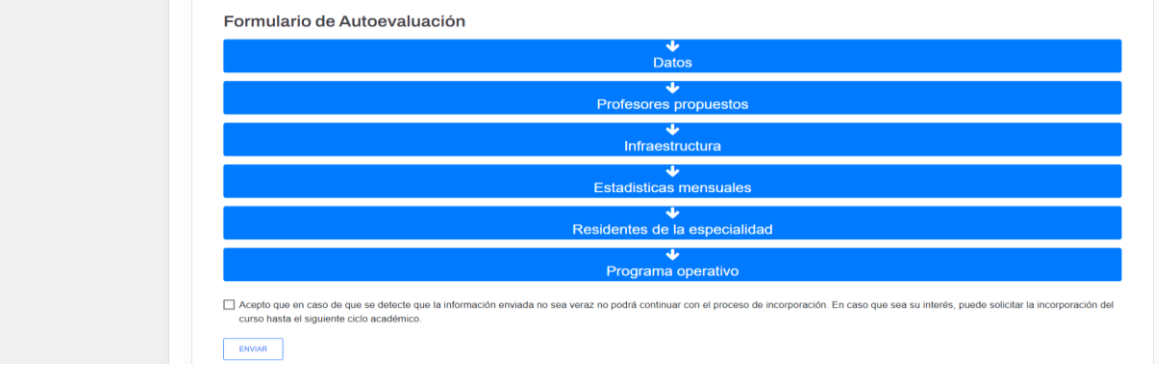

**5. Deberá llenar los seis apartados del Formulario de Autoevaluación, cuando estén llenos la barra azul cambiará a color verde; después procederá a enviar la información, esperará a que la Coordinación de Comités Académicos revise y apruebe** la información.

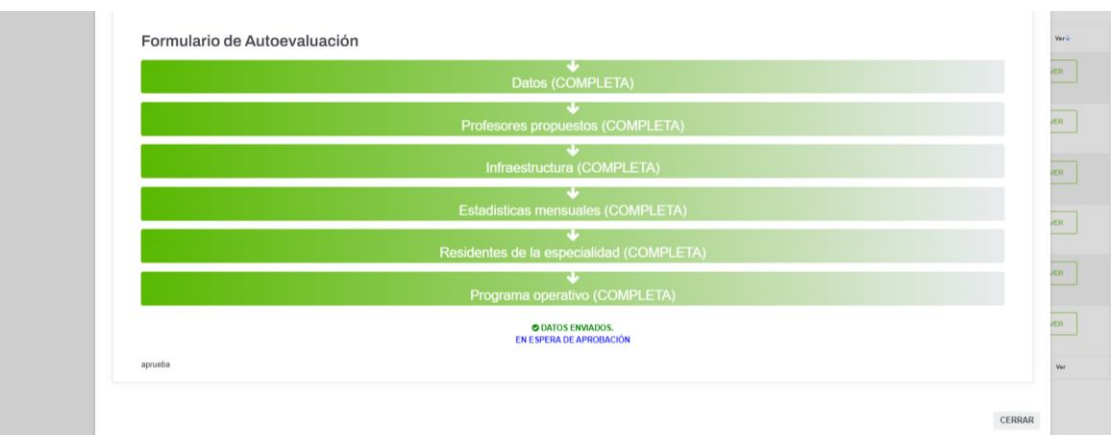

**6. Una vez que se apruebe la información por la Coordinación de Comités Académicos, se le enviará un correo electrónico de manera automática para que continúe con el siguiente paso:** *PROCESO PARA REGISTRO DE ESPECIALIDAD* 

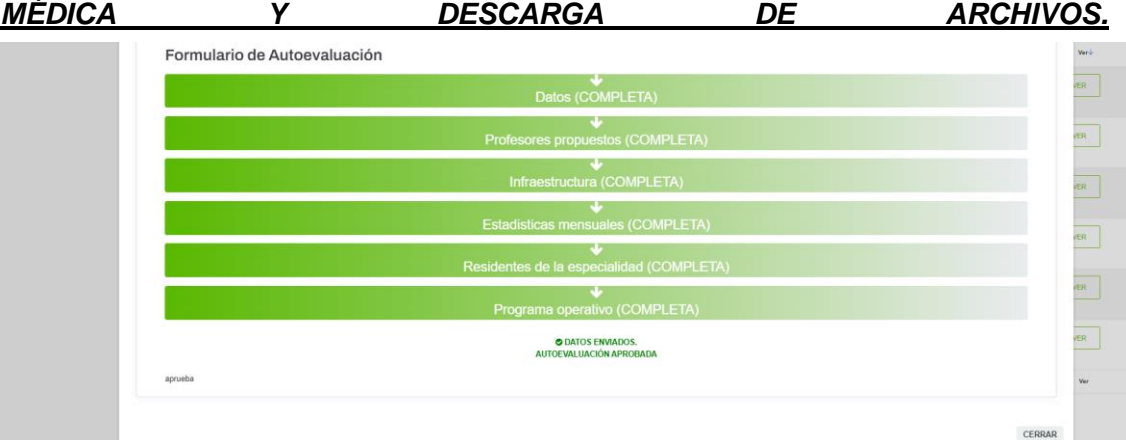

**7. En caso de seleccionar algún otro rubro que no sea Autoevaluación, le aparecerá la siguiente leyenda en color rojo "Sin datos para la consulta. Realizar** 

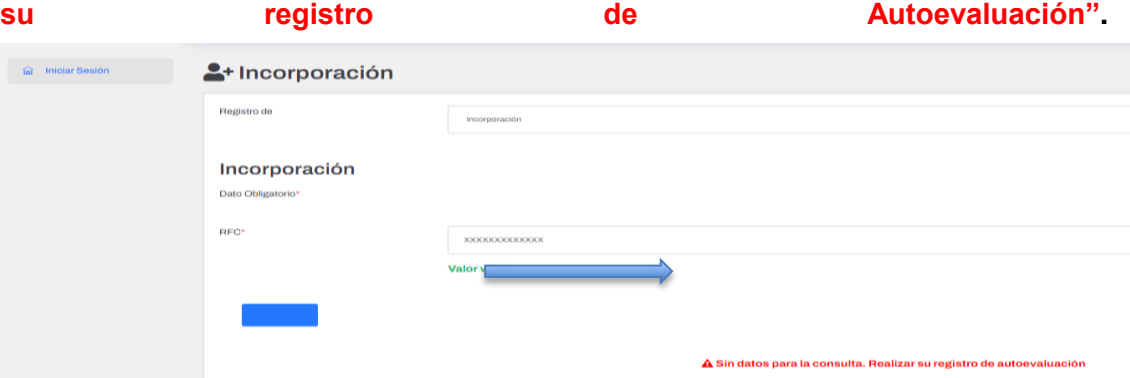

**8. Nota importante. El RFC registrado para Autoevaluación debe ser el mismo para todo el proceso de Incorporación Académica.**

# *C. PROCESO PARA REGISTRO DE ESPECIALIDAD MÉDICA Y DESCARGA DE ARCHIVOS.*

Una vez aprobado el paso de AUTOEVALUACIÓN, por la Coordinación de Comités Académicos, el responsable de enseñanza de la sede deberá realizar el registro del curso y descargar los archivos que se encuentran en la plataforma "**SIDEP Módulo INCORPORACIÓN"** (Cédula de Infraestructura, programa Operativo y probatorios); en conjunto con los profesores propuestos deberán llenarlos. Realice los pasos siguientes:

- **1. Ingresar en la página web** [http://www.sidep.fmposgrado.unam.mx](http://www.sidep.fmposgrado.unam.mx/)
- **2. Dar clic en el módulo INCORPORACIÓN.**

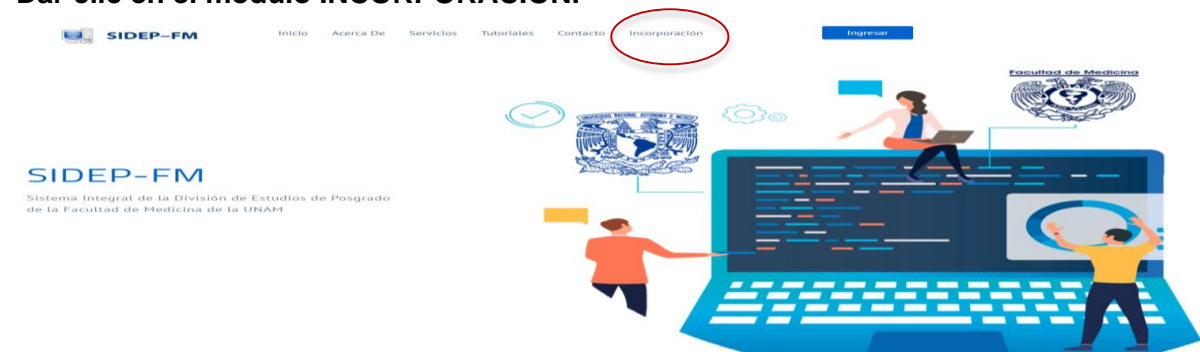

**3. Aparecerá Incorporación. "Registro de", se mostrarán varias opciones, dar clic en Incorporación. (cambiar imagen)**

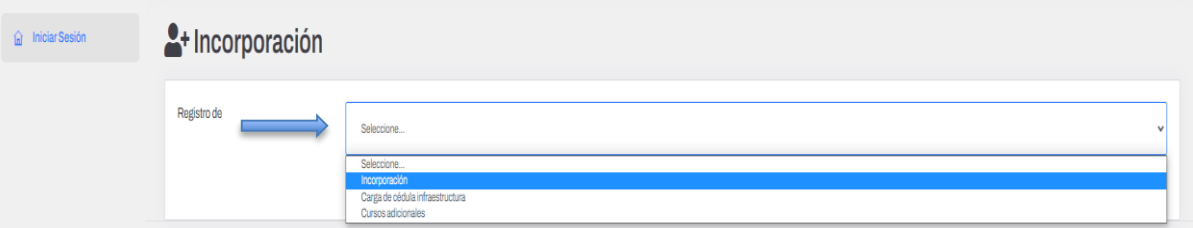

**4. Deberá llenar el formulario que aparece.**

**WE SIDEP-FM** 

![](_page_5_Picture_74.jpeg)

**5. Dar clic en curso y seleccionar la especialidad médica que está solicitando.**

![](_page_6_Picture_30.jpeg)

**6. Responder a la pregunta ¿Cuál es el nombre de su cargo como responsable del área de Enseñanza?**

![](_page_6_Picture_31.jpeg)

**7. Dar clic en "SOLICITAR", para que registre la solicitud.**

![](_page_6_Picture_32.jpeg)

**8. Aparecerá la leyenda en recuadro de color verde "Correcto: se ha registrado de manera exitosa".**

![](_page_7_Picture_46.jpeg)

**9. Para descargar la Cédula de Infraestructura, en "Registro de", dar clic en Carga de Cédula de Infraestructura.**

![](_page_7_Picture_47.jpeg)

**10. Ingrese su RFC con el que se registró y dar clic en el recuadro "BUSCAR".**

![](_page_7_Picture_48.jpeg)

**11. Aparecerá "Visitas Virtuales", su nombre y RFC, deberá dar clic en el curso registrado.**

![](_page_7_Picture_7.jpeg)

**12. Aparecerán los íconos de Cédula de Infraestructura, Programa Operativo y Probatorios Plantilla Docente.**

![](_page_8_Picture_1.jpeg)

**13. Dar clic en el ícono de Cédula de Infraestructura y posteriormente en "DA CLIC PARA DESCARGAR LA CÉDULA DE INFRAESTRUCTURA".**

![](_page_8_Picture_64.jpeg)

**14. Dar clic en el ícono de Programa Operativo y posteriormente en "DA CLIC PARA DESCARGAR EL PROGRAMA OPERATIVO".**

![](_page_8_Picture_65.jpeg)

**15. Una vez descargados los archivos del punto 13 y 14, deberá proporcionárselos a los profesores del curso para que sean llenados.**

## *D. PROCESO PARA CARGA DE ARCHIVOS:*

Una vez que estén debidamente requisitados los formatos: **CÉDULA DE INFRAESTRUCTURA, PROGRAMA OPERATIVO Y LOS PROBATORIOS DE LOS PROFESORES**, el responsable del área de enseñanza de la sede deberá subirlos en formato .pdf a la plataforma **SIDEP "MÓDULO INCORPORACIÓN";** posteriormente la Coordinación de Comités Académicos, y en conjunto con el Comité Académico respectivo, analizarán los archivos. Una vez ingresada la información **no se podrán hacer cambios en la plataforma, por lo que deberá estar completamente seguro de que la información proporcionada está completa y correcta.**

En caso de observaciones, les será devuelta para su corrección o ampliación. Cuando la información esté correcta y el Comité Académico otorgue el visto bueno, se procederá a agendar la visita de reconocimiento universitario. Realice los pasos siguientes:

- **1. Ingresar a la página web** [http://www.sidep.fmposgrado.unam.mx](http://www.sidep.fmposgrado.unam.mx/)
- **2. Dar clic en el módulo INCORPORACIÓN.**
- **3. Aparecerá "Registro de", dar clic en Carga de Cédula de Infraestructura, ingrese su RFC con el que se registró y dar clic en el recuadro "BUSCAR".**

![](_page_9_Picture_94.jpeg)

**4. Seleccione el curso registrado y le aparecerá los íconos de Cédula de Infraestructura, Programa Operativo y Probatorios Plantilla Docente.**

![](_page_9_Picture_8.jpeg)

**5. Deberá seleccionar cada ícono y desde los cuadros azules podrá subir su archivo en formato .pdf**

![](_page_10_Picture_1.jpeg)

## *E. PROCESO PARA REGISTRAR MÁS CURSOS PARA LA MISMA SEDE.*

- **1. Ingresar a la página web** [http://www.sidep.fmposgrado.unam.mx](http://www.sidep.fmposgrado.unam.mx/)
- **2. Dar clic en el módulo INCORPORACIÓN.**
- **3. En Incorporación, "Registro de", deberá seleccionar "Cursos Adicionales", ingrese su RFC con el que se registró y dar clic en el recuadro "BUSCAR".**

![](_page_11_Picture_61.jpeg)

**4. Aparecerán "Visitas Virtuales", su nombre, RFC y en el rubro "Curso" deberá seleccionar el nuevo curso que desea registrar y dar clic en solicitar. EN SIDEP-FM** 

![](_page_11_Picture_6.jpeg)

**5. El curso adicional se adjuntará al curso que haya registrado previamente.**